Единая медицинская информационно-аналитическая система

Самарской области

# **Руководство администратора**

# **АРМ приемного покоя**

# Содержание

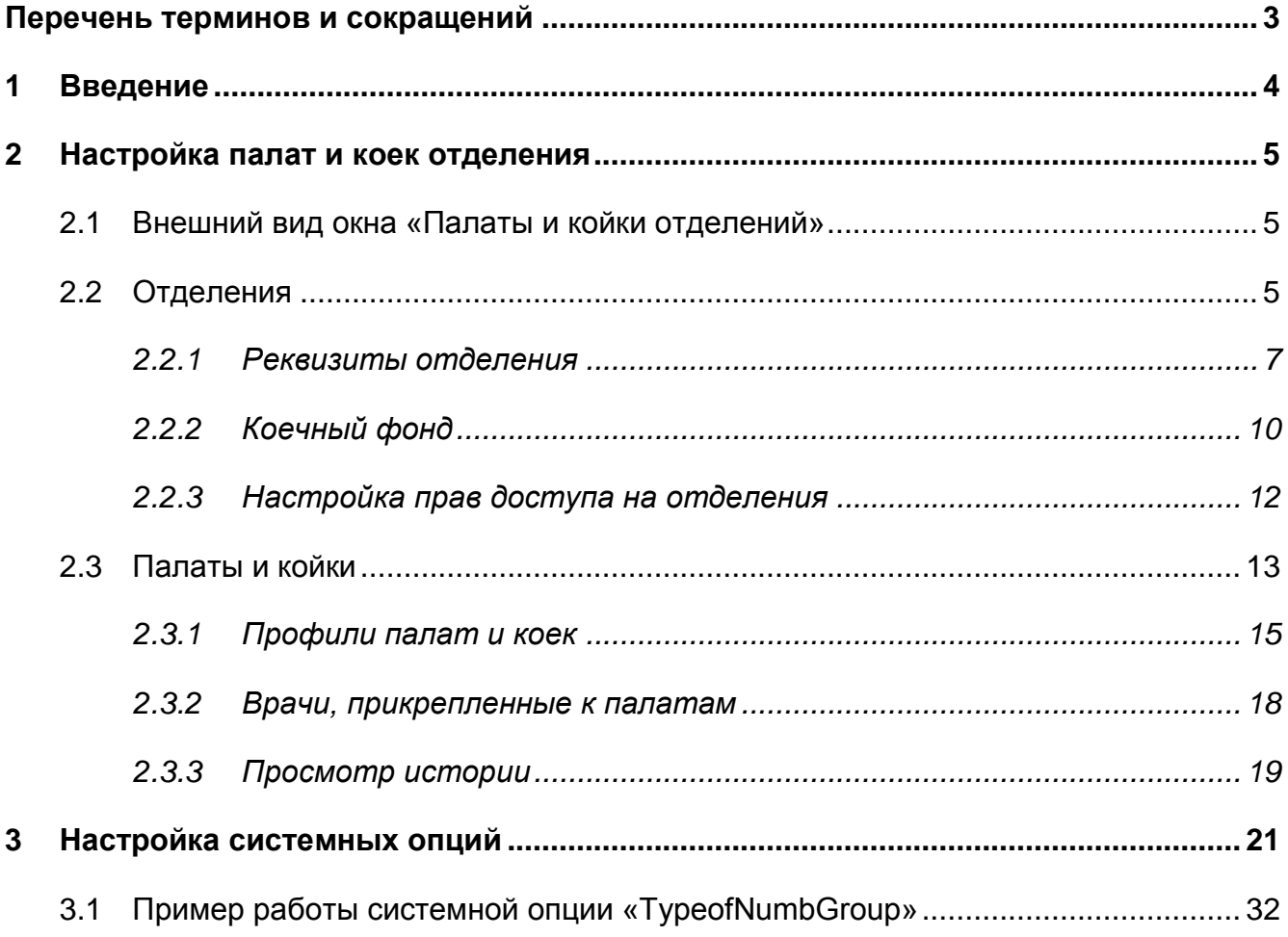

# <span id="page-2-0"></span>**Перечень терминов и сокращений**

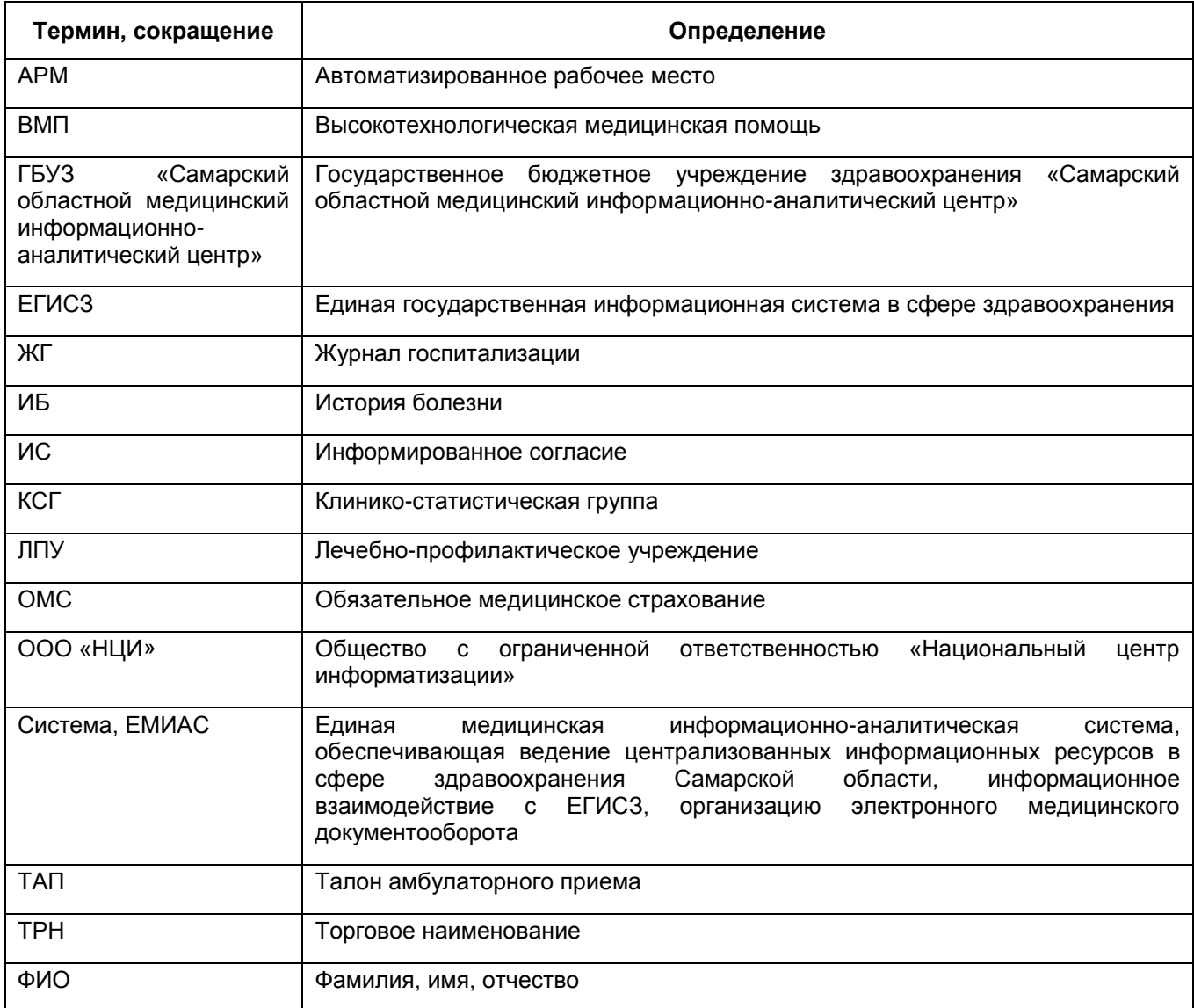

# <span id="page-3-0"></span>**1 Введение**

Данное руководство содержит описание настроек АРМ приемного покоя Единой медицинской информационно-аналитической системы, обеспечивающей ведение централизованных информационных ресурсов в сфере здравоохранения Самарской области, информационное взаимодействие с ЕГИСЗ, организацию электронного медицинского документооборота (далее – ЕМИАС, Система).

АРМ приемного покоя содержит три функциональные роли: «Регистратор приемного покоя», «Заведующий приемным покоем» и «Врач приемного покоя».

# <span id="page-4-0"></span>**2 Настройка палат и коек отделения**

## **2.1 Внешний вид окна «Палаты и койки отделений»**

<span id="page-4-1"></span>Чтобы зайти в раздел «Палаты и койки отделений», выберите пункт главного меню «Настройки/ Настройка структуры ЛПУ/ Палаты и койки отделений» [\(Рисунок](#page-4-3) 1).

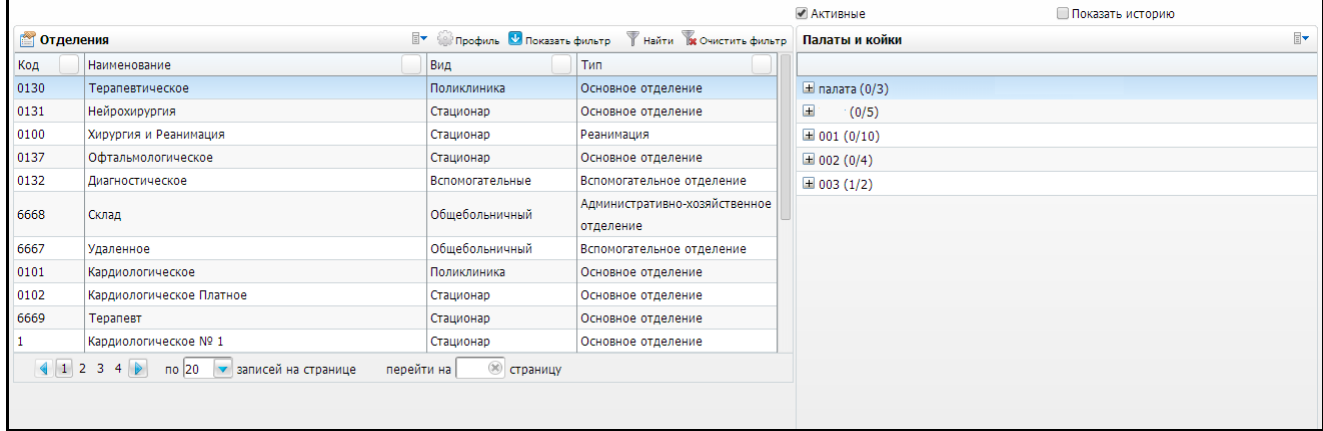

Рисунок 1 – Раздел «Палаты и койки отделений»

<span id="page-4-3"></span>Раздел состоит из двух подразделов: «Отделения» и «Палаты и койки».

## <span id="page-4-2"></span>**2.2 Отделения**

Данный подраздел предназначен для учета отделений в Системе.

Для добавления отделения выберите пункт контекстного меню «Добавить» в гриде «Отделения». Откроется окно «Добавление» (Рисунок 2).

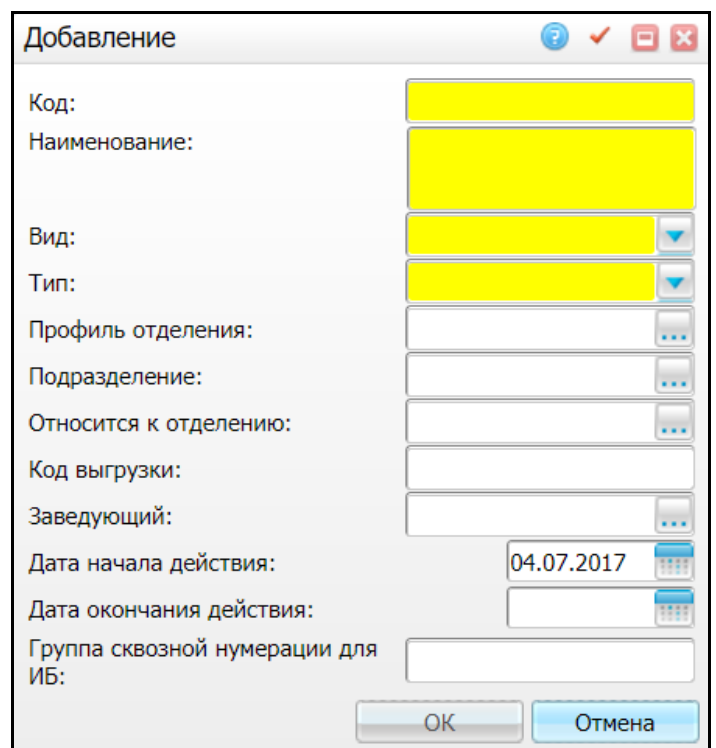

Рисунок 2 – Окно «Добавление»

Заполните следующие поля:

- «Код» введите код отделения;
- «Наименование» введите наименование отделения;
- «Вид» выберите вид из выпадающего списка с помощью кнопки
- «Тип» выберите тип из выпадающего списка с помощью кнопки  $\mathsf l$
- «Профиль отделения» для выбора значения откройте окно «Профиль оказываемой медицинской помощи» нажатием кнопки . Выберите нужное значение и нажмите кнопку «Ок» или осуществите выбор двойным нажатием левой кнопки мыши;
- «Подразделение» для выбора значения откройте окно «Подразделения ЛПУ» нажатием кнопки ... Выберите нужное значение и нажмите кнопку «Ок» или осуществите выбор двойным нажатием левой кнопки мыши;
- «Относится к отделению» для выбора значения откройте окно «Отделения» нажатием кнопки . Выберите нужное значение и нажмите кнопку «Ок» или осуществите выбор двойным нажатием левой кнопки мыши;
- «Код выгрузки» укажите код выгрузки отделения;

«Заведующий» – для выбора значения откройте окно «Персонал нажатием

кнопки . Выберите нужное значение и нажмите кнопку «Ок» или осуществите выбор двойным нажатием левой кнопки мыши;

 «Группа сквозной нумерации для ИБ» – заполняется при необходимости уникальной нумерации для группы отделений.

**Примечание** – Номер истории болезни в рамках группы сквозной нумерации может быть сгенерирован при условии, что настроена системная опция «TypeofNumbGroup». Настройка системной опции описана в разделе [3.](#page-20-0)

После заполнения полей нажмите кнопку «Ок».

Для редактирования и удаления отделения воспользуйтесь пунктами контекстного меню «Редактировать» и «Удалить».

**Примечание** – Отделение невозможно удалить, если к нему привязаны палаты и койки, которые отображаются в подразделе «Палаты и койки», а также реквизиты отделения (при попытке удаления будет выдаваться сообщение об ошибке).

### **2.2.1 Реквизиты отделения**

<span id="page-6-0"></span>Реквизиты отделения предназначены для ведения хроникальных характеристик отделений, таких как: период действия отделения; наличие смешанного финансирования и палаты интенсивной терапии; вид оплаты, применяемый в отделении; стоимость койко-дня и коэффициент изменения этой стоимости; вид дневного стационара.

Данный подраздел вызывается с помощью пункта контекстного меню «Реквизиты отделения» в окне «Отделения» [\(Рисунок](#page-6-1) 3).

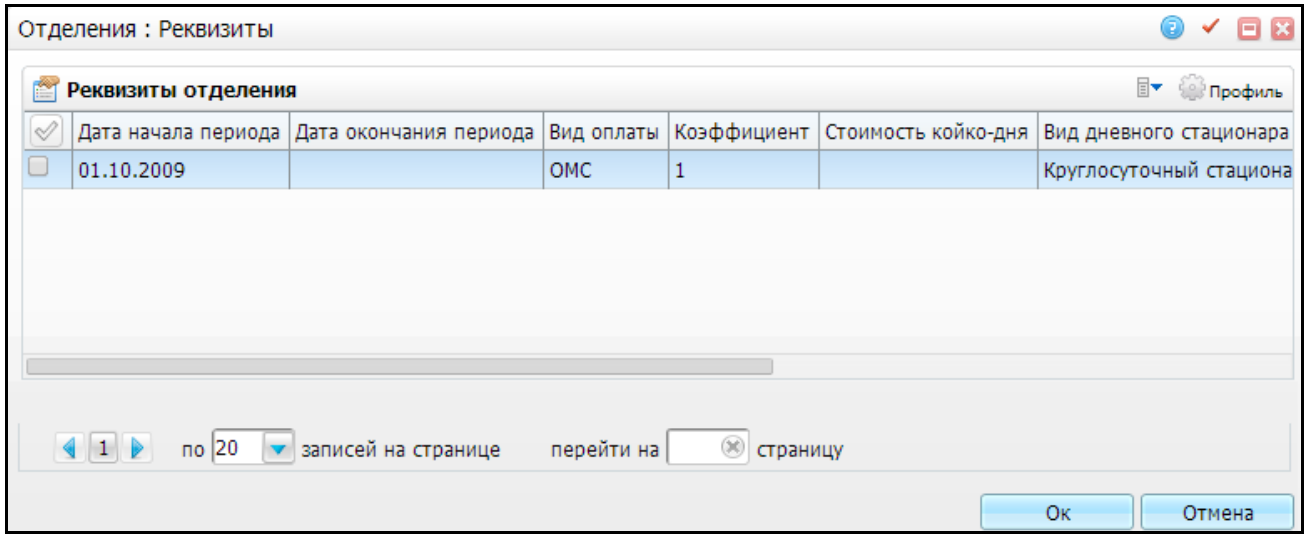

<span id="page-6-1"></span>Рисунок 3 – Окно «Отделения: Реквизиты»

Для добавления реквизитов отделения в окне «Отделения: Реквизиты» вызовите контекстное меню на нужном отделении и выберите пункт «Добавить» [\(Рисунок](#page-7-0) 4).

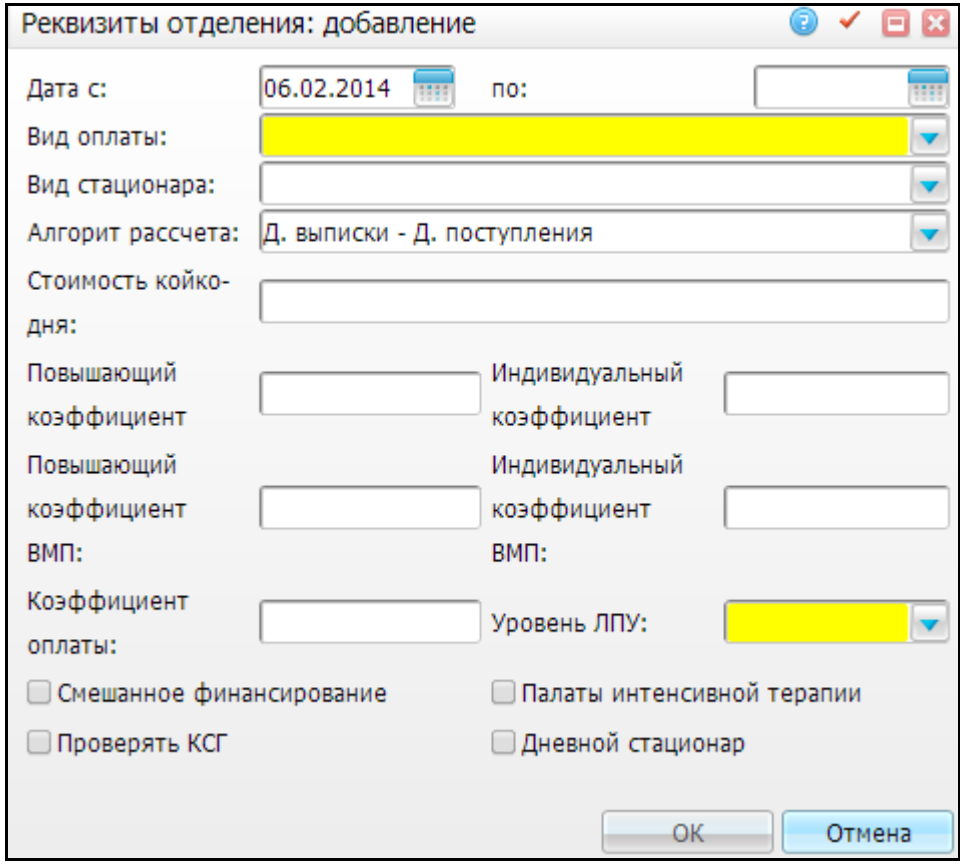

Рисунок 4 – Окно «Реквизиты отделения: добавление»

<span id="page-7-0"></span>Заполните следующие поля:

- «Дата с, по» укажите период действия реквизита отделения или выберите его с помощью календаря **;;;;;**
- «Вид оплаты» выберите вид оплаты, по которому будет работать отделение, из выпадающего списка с помощью кнопки ;
- «Вид стационара» выберите вид стационара из выпадающего списка с помощь кнопки ;
- «Алгоритм расчета» выберите значение из выпадающего списка с помощью кнопки . Обозначает формулу расчета фактических койко-дней:
	- для дневных стационаров «Д. выписки Д. поступления + 1 д» или «Только рабочие дни»;

 для круглосуточных стационаров – «Д. выписки – Д. поступления» или «Д.2 – Д.1 (минимум 1)» (используется, в случае если необходимо учитывать койко-дни в отделении, в котором пациент был меньше одного дня);

**Примечание** – Для алгоритма расчета «Только рабочие дни» настройте выходные и праздничные дни с помощью пункта главного меню «Настройки/Настройка графиков работы/Выходные и праздничные дни».

- «Стоимость койко-дня» укажите стоимость койко-дня;
- «Повышающий коэффициент» укажите повышающий коэффициент изменения стоимости койко-дня отделения;
- «Индивидуальный коэффициент» укажите индивидуальный коэффициент изменения стоимости койко-дня отделения;
- «Повышающий коэффициент ВМП» укажите повышающий коэффициент ВМП изменения стоимости койко-дня отделения;
- «Индивидуальный коэффициент ВМП» укажите индивидуальный коэффициент ВМП изменения стоимости койко-дня отделения;
- «Коэффициент оплаты» укажите коэффициент изменения стоимости койко-дня отделения;
- «Уровень ЛПУ» выберите уровень ЛПУ из выпадающего списка с помощью кнопки **W**
- «Смешанное финансирование» если у отделения имеется смешанное финансирование, то отметьте это поле «флажком»;
- «Дневной стационар» укажите для отделений дневного стационара;
- «Палаты интенсивной терапии» укажите для отделений реанимации;
- «Проверять КСГ» в случае установления данного «флажка», запрещено выписывать из отделения без указания кода КСГ.

После заполнения полей нажмите кнопку «Ок».

С помощью контекстного меню можно редактировать, копировать и удалять значения в окне «Отделения: Реквизиты».

Реквизиты отделения могут хроникально изменяться, поэтому для добавления новых реквизитов выбранного отделения (при условии, что существует старые реквизиты) в старых реквизитах обязательно заполните поле «Дата по», то есть закройте его датой большей хотя бы на один день даты начала периода. При добавлении же новых реквизитов поле «Дата с» должно быть обязательно больше хотя бы на один день поля «Дата по» старых реквизитов, в противном случае новые реквизиты не будут добавлены, и появится сообщение об ошибке. Например, старый реквизит действует с 01.01.2008 по 31.07.2008. Новый реквизит должен действовать с даты, не меньшей, чем 01.08.2008.

### **Примечания**

1 Закрытые реквизиты отделений можно удалить или изменить только в том случае, если удалить последующие за ними незакрытые реквизиты.

<span id="page-9-0"></span>2 Во избежание некорректной работы Системы не удаляйте и не изменяйте старые (закрытые) реквизиты отделения, если по ним в Системе велся учет.

## **2.2.2 Коечный фонд**

Данный раздел предназначен для учета коечного фонда.

Данный подраздел вызывается в гриде «Отделения» с помощью контекстного меню пунктом «Коечный фонд» [\(Рисунок](#page-9-1) 5).

|              |                                                                                       |                |                             |                       |             |                    |             |                       |    |                                                     |                              |                                              | 0                                | $\checkmark$<br>日田                      |
|--------------|---------------------------------------------------------------------------------------|----------------|-----------------------------|-----------------------|-------------|--------------------|-------------|-----------------------|----|-----------------------------------------------------|------------------------------|----------------------------------------------|----------------------------------|-----------------------------------------|
|              | ● Активные                                                                            |                |                             |                       |             |                    |             |                       |    |                                                     |                              |                                              |                                  |                                         |
|              | Иайти В Очистить фильтр<br><b>• Элемин • Показать фильтр</b>                          |                |                             |                       |             |                    |             |                       |    |                                                     |                              |                                              |                                  |                                         |
| $\mathcal Q$ | Профиль коек                                                                          | Действует<br>c | Действует<br>n <sub>0</sub> | Плановая<br>занятость | Мужские   в | Мужские<br>ремонте | Женские   в | Женские За<br>ремонте |    | BM <sub>I</sub> :<br>счет плановая<br>ОМС занятость | BM <sub>I</sub> :<br>мужские | BM <sub>T</sub> :<br>мужские<br>B<br>ремонте | BM <sub>I</sub> :<br>женские   в | BM <sub>I</sub> :<br>женские<br>ремонте |
| $\Box$       | Гастроэнтерологические<br>взрослые                                                    | 01.07.2007     |                             | 85                    | 100         | 20                 | 80          | 10                    | 90 |                                                     |                              |                                              |                                  |                                         |
| C            | Терапевтические                                                                       |                | 01.05.2013 24.05.2014       |                       |             |                    |             |                       |    |                                                     |                              |                                              |                                  |                                         |
| O            | Офтальмологические<br>взрослые                                                        | 24.04.2013     |                             |                       |             |                    |             |                       |    |                                                     |                              |                                              |                                  |                                         |
| c            | Кардиологические                                                                      | 04.12.2013     |                             |                       |             |                    |             |                       |    |                                                     |                              |                                              |                                  |                                         |
| □            | Нейрохирургические<br>взрослые                                                        | 04.12.2013     |                             |                       |             |                    |             |                       |    |                                                     |                              |                                              |                                  |                                         |
|              | (x)<br>$\left\ 1\right\ $<br>$no$ 10<br>записей на странице<br>перейти на<br>страницу |                |                             |                       |             |                    |             |                       |    |                                                     |                              |                                              |                                  |                                         |

Рисунок 5 – Окно «Отделения»

<span id="page-9-1"></span>В этом окне показаны активные профили коек. Чтобы показать все профили коек, снимите «флажок» с поля «Активные».

Для поиска значения воспользуйтесь фильтром «Показать фильтр» **...** 

Для добавления коечного фонда воспользуйтесь пунктом контекстного меню «Добавить» [\(Рисунок](#page-10-0) 6).

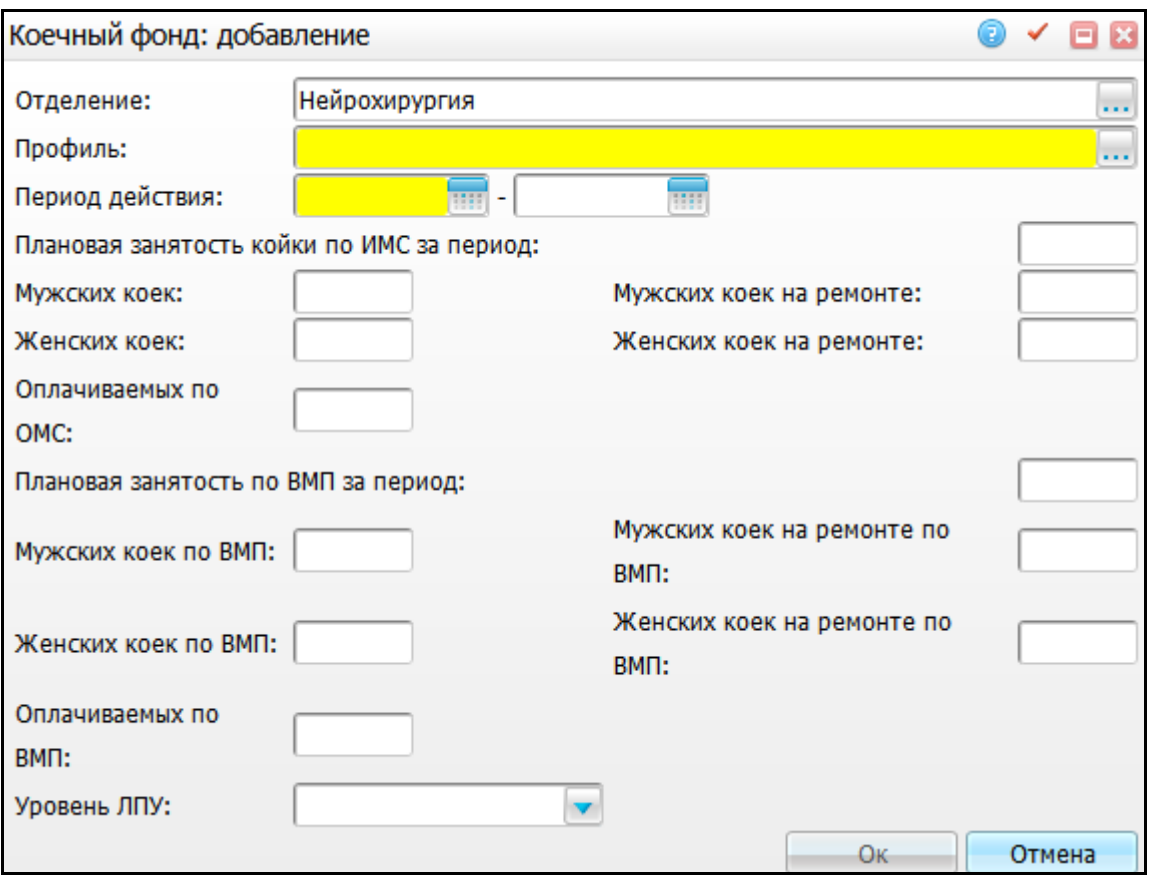

Рисунок 6 – Окно «Коечный фонд: добавление»

<span id="page-10-0"></span>Заполните следующие поля:

- «Отделение» по умолчанию в этом поле указано то отделение, для которого идет добавление профиля коек. Для изменения значения поля нажмите кнопку . Откроется окно «Отделения: стационар», в котором отметьте «флажком» нужное значение и нажмите кнопку «Ок» или выберите значение двойным нажатием левой кнопки мыши;
- «Профиль» для заполнения поля нажмите кнопку ................................ «Профили коек», в котором отметьте «флажком» нужное значение и нажмите кнопку «Ок» или выберите значение двойным нажатием левой кнопки мыши;
- «Период действия» укажите период действия или выберите его с помощью календаря **;;;;;;**
- «Уровень ЛПУ» выберите значение из выпадающего списка с помощью кнопки .

Остальные поля заполните с помощью клавиатуры.

После заполнения полей нажмите кнопку «Ок».

<span id="page-11-0"></span>С помощью контекстного меню можно редактировать, копировать и удалять записи в окне «Коечный фонд».

# **2.2.3 Настройка прав доступа на отделения**

Данная настройка необходима для того, чтобы ограничить список выбираемых операций для пользователей и тем самым минимизировать ошибки в Системе.

Для настройки прав доступа на отделение через контекстное меню на необходимом отделении выберите «Права записи» [\(Рисунок](#page-11-1) 7).

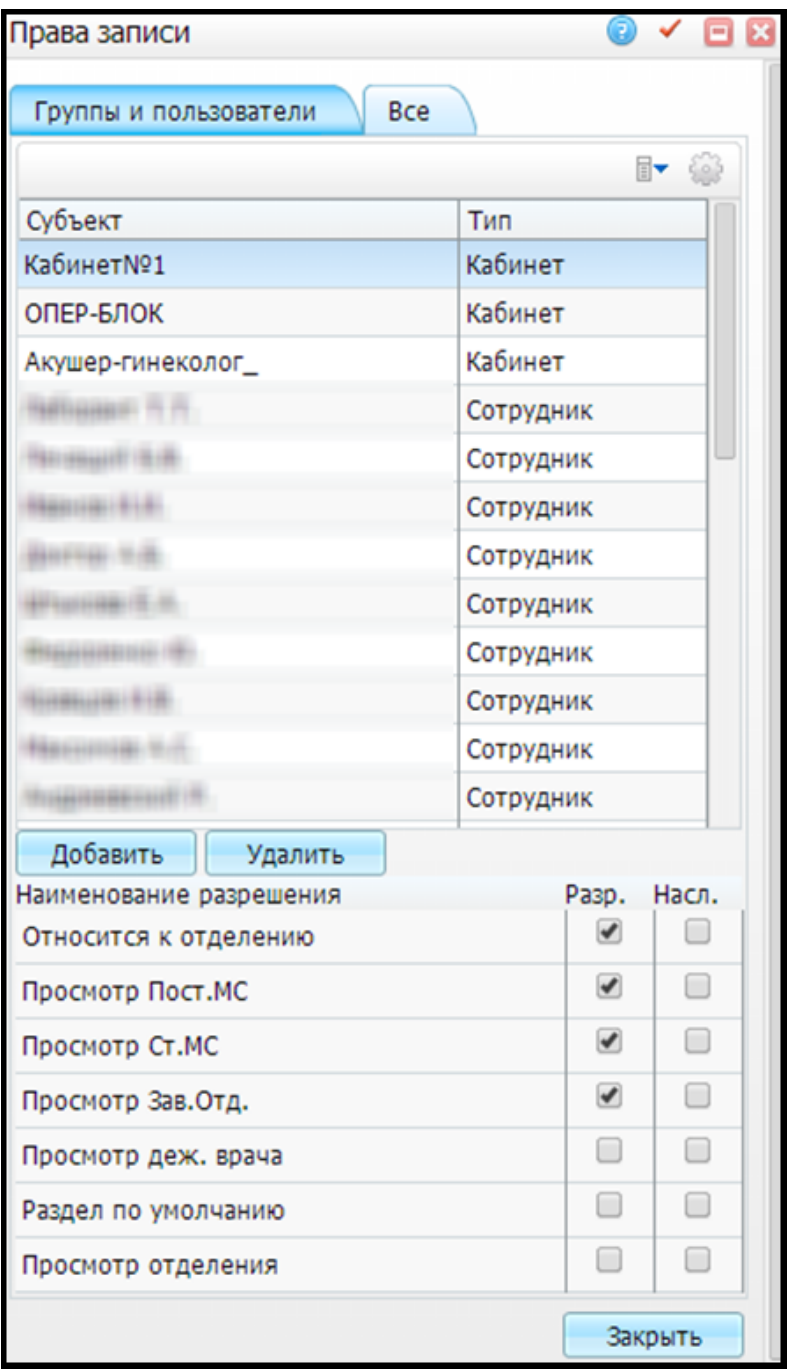

<span id="page-11-1"></span>Рисунок 7 – Окно «Права записи»

Во вкладке «Группы и пользователи» даются права определенным субъектам.

Во вкладке «Все» даются для всех пользователей Системы [\(Рисунок](#page-12-1) 8).

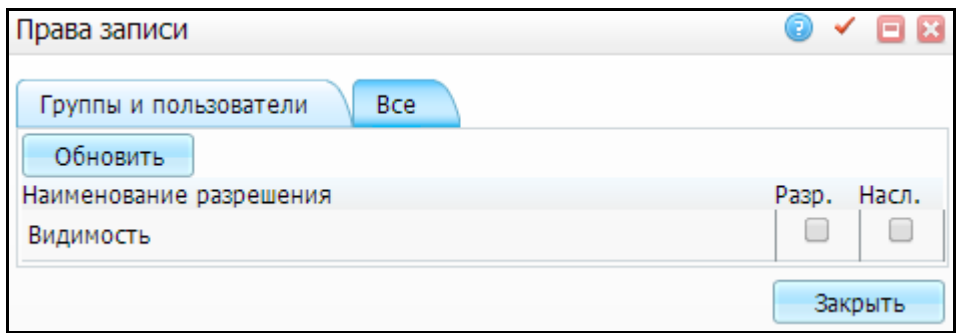

Рисунок 8 – Вкладка «Все»

### <span id="page-12-1"></span><span id="page-12-0"></span>**2.3 Палаты и койки**

Данный подраздел предназначен для настройки палат и коек отделений в Системе и изменения их профилей [\(Рисунок](#page-12-2) 9).

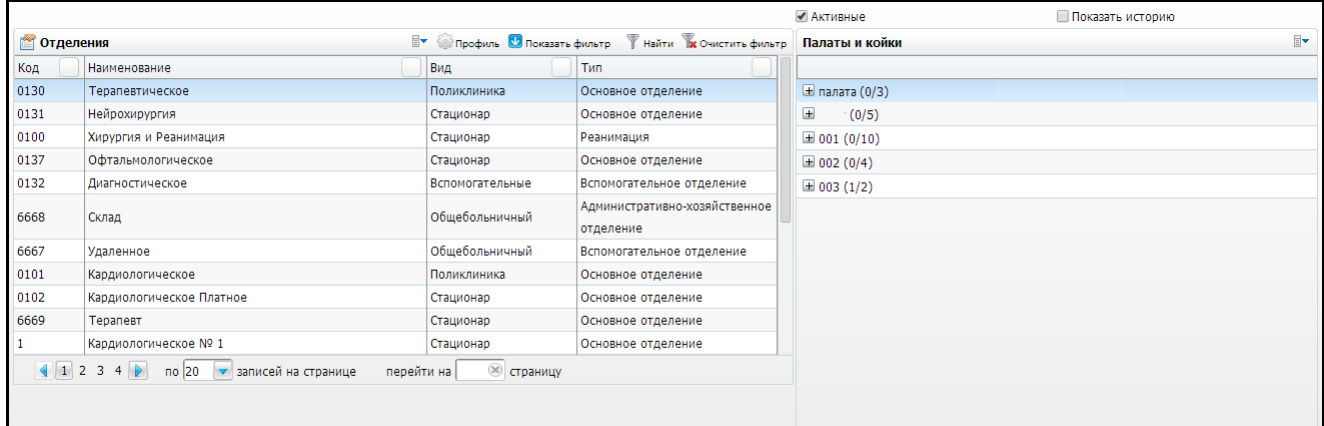

Рисунок 9 – Раздел «Палаты и койки»

<span id="page-12-2"></span>Для добавления палаты выберите отделение, вызовите контекстное меню в окне «Палаты и койки» и выберите пункт «Добавить палату» [\(Рисунок](#page-12-3) 10).

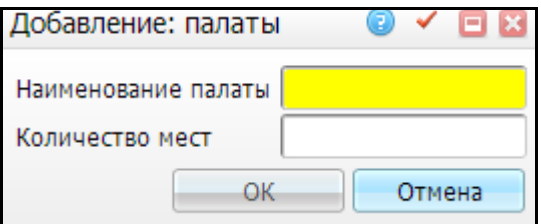

Рисунок 10 – Окно «Добавление: палаты»

<span id="page-12-3"></span>Заполните следующие поля:

- «Наименование палаты» укажите наименование палаты;
- «Количество мест» укажите количество мест в палате.

После заполнения полей нажмите кнопку «Ок».

Можно редактировать и удалять палаты с помощью контекстного меню.

**Примечание** – Если к палате прикреплены койки, то количество мест (коек) автоматически просуммируется для палаты и будет меняться в зависимости от добавления или удаления койки, а не от редактирования поля «Количество мест».

Для добавления койки вызовите контекстное меню в окне «Палаты и койки» на соответствующей палате и выберите пункт «Добавить койку» [\(Рисунок](#page-13-0) 11).

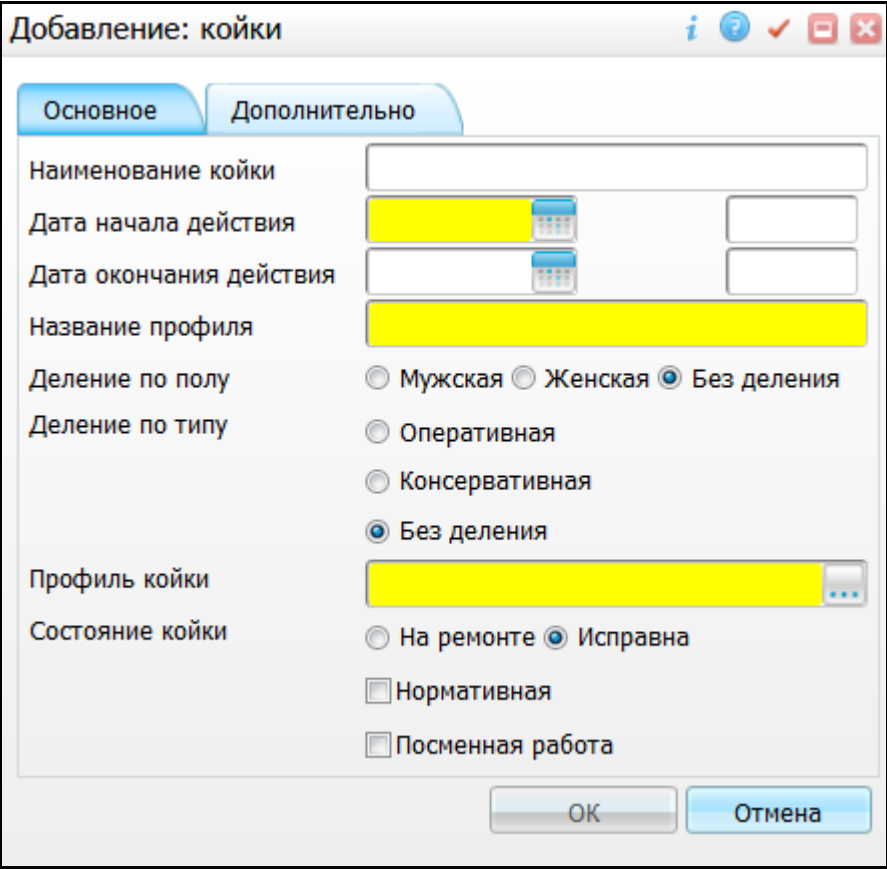

Рисунок 11 – Окно «Добавление: койки»

<span id="page-13-0"></span>Заполните следующие поля:

- «Наименование койки» укажите наименование койки;
- «Дата начала действия» укажите дату начала действия или выберите его с

помощью календаря **;;;;** 

- «Дата окончания действия» укажите дату окончания действия или выберите его с помощью календаря **\*\*\*\***
- «Название профиля» укажите наименование профиля;
- «Деление по полу» установите переключатель в соответствующее значение деления по полу: «Мужская», «Женская» или «Без деления»;
- переключатель «Деление по типу» установите переключатель в соответствующее значение деления по типу: «Оперативная», «Консервативная» или «Без деления»;
- поле «Деление по типу» для заполнения поля «Деление по типу» нажмите кнопку . Откроется окно «Профили коек», в котором отметьте «флажком» нужное значение и нажмите кнопку «Ок» или выберите значение двойным нажатием левой кнопки мыши;
- «Состояние койки» установите переключатель в соответствующее значение состояния койки: «На ремонте» или «Исправна».
- «Нормативная» если в ЛПУ учет коечного фонда ведется из расчетного нормативного заявленного числа коек, то поставьте «флажок» в этом поле. Иначе данная койка не будет учитываться в расчетах;
- «Посменная» при необходимости указания возможности посменной работы койки, установите «флажок» в данном поле.

После заполнения полей нажмите кнопку «Ок».

Можно редактировать и удалять палаты и койки с помощью контекстного меню.

#### **Примечания**

1 Палату нельзя удалить, если к ней прикреплены койки и (или) врачи, а также профили (при попытке удаления будет выдаваться сообщение об ошибке).

2 Койку нельзя удалить, если она занята, или к ней прикреплены профили.

### **2.3.1 Профили палат и коек**

<span id="page-14-0"></span>Профили коек предназначены для учета хроникальных характеристик палат и коек, таких как: наименование профиля; период действия профиля; деление по полу; тип оплаты, который применяется для палаты и (или) койки; тип койки.

Для добавления профиля койки вызовите контекстное меню на соответствующей койке и выберите пункт «Профиль койки» [\(Рисунок](#page-15-0) 12).

15

| Профили             |                |                   |                    |         |           | <b>• В Профиль О Показать фильтр • Найти В Очистить фильтр</b> |                                    |                          |
|---------------------|----------------|-------------------|--------------------|---------|-----------|----------------------------------------------------------------|------------------------------------|--------------------------|
| Название<br>профиля | Дата<br>начала | Дата<br>окончания | Деление по<br>полу | Деление | Тип койки | Койка в<br>ремонте                                             | Услуги                             | Виды оплат               |
|                     | 01.09.2008     |                   |                    |         | Общие     | работает                                                       | Стационарная<br>помощь (1<br>день) | ОМС, Средства<br>граждан |
|                     |                |                   |                    |         |           |                                                                |                                    |                          |
|                     |                |                   |                    |         |           |                                                                |                                    |                          |
|                     |                |                   |                    |         |           |                                                                | Закрыть                            | Отмена                   |

Рисунок 12 – Окно «Профиль палат и коек отделения»

<span id="page-15-0"></span>Для добавления профиля воспользуйтесь пунктом контекстного меню «Добавить» [\(Рисунок](#page-15-1) 13).

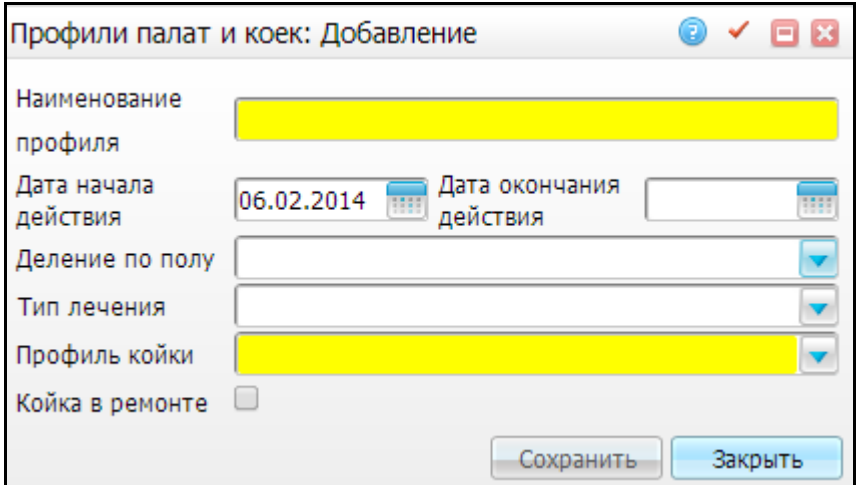

Рисунок 13 – Окно «Профили палат и коек: Добавление»

<span id="page-15-1"></span>Заполните следующие поля:

- «Наименование профиля» укажите наименование профиля;
- «Дата начала действия» укажите дату начала действия профиля или выберите ее с помощью календаря **[111]** (по умолчанию указана текущая дата);
- «Дата окончания действия» укажите дату окончания действия профиля или выберите ее с помощью календаря  $\frac{1}{2}$
- «Деление по полу» выберите значение из выпадающего списка с помощью кнопки
- «Тип лечения» выберите значение из выпадающего списка с помощью **кнопки**
- «Профиль койки» выберите значение из выпадающего списка с помощью кнопки $\mathbf{r}$
- «Койка в ремонте» если койка находится в ремонте, поставьте «флажок» в этом поле.

После заполнения полей нажмите кнопку «Сохранить».

Профили палат и коек могут хроникально изменяться, поэтому для добавления нового профиля выбранной палаты или койки (при условии, что существует старый профиль) в старом профиле обязательно заполните поле «Дата окончания действия», то есть закройте его датой большей хотя бы на один день даты начала действия. При добавлении же нового профиля поле «Дата начала действия» должно быть обязательно больше хотя бы на один день «Даты окончания действия» старого профиля, в противном случае новый профиль не будет добавлен и появится сообщение об ошибке. Например, старый профиль действует с 01.01.2008 по 31.07.2008. Новый профиль должен действовать с даты, не меньшей, чем 01.08.2008.

Закрытый профиль палат и коек можно изменить или удалить только в том случае, если удалить последующий за ним незакрытый профиль.

Можно редактировать и удалять профили с помощью контекстного меню в окне «Профиль палат и коек отделения».

После внесения профиля палат и коек нажмите кнопку «Закрыть».

**Примечание** – Во избежание некорректной работы Системы не удаляйте и не изменяйте старый (закрытый) профиль палаты и коек, если по нему в Системе велся учет.

Можно назначить профиль всем койкам палаты. Для этого установите курсор на строку, соответствующую нужной палате в окне «Палаты и койки», и выберите пункт контекстного меню «Назначить профиль койкам». Откроется окно для добавления профиля палат и коек «Профили палат и коек: добавление» (см. [Рисунок](#page-15-1) 13).

Для удобства работы наименование профиля и занятость койки (свободна койка или занята) на текущую дату отображается в интерфейсе окна рядом с наименованием палаты и (или) койки [\(Рисунок](#page-17-1) 14).

17

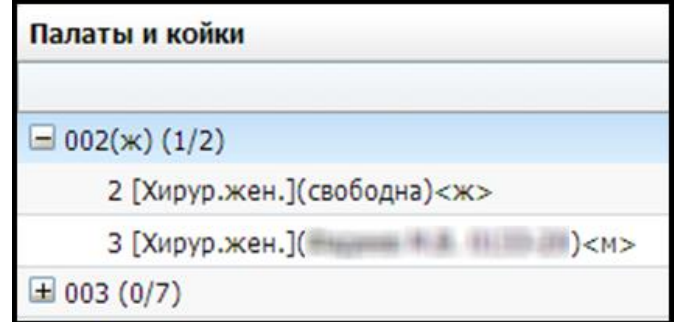

<span id="page-17-1"></span>Рисунок 14 – Отображение наименования профиля и занятости койки на текущую дату

Можно изменить деление профиля койки/палаты по полу пациентов через пункт контекстного меню «Деление по полу» и выбрать: «Сделать мужской», «Сделать женской» или «Убрать деление по полу».

Откроется сообщение с подтверждением изменения профиля койки/палаты. Нажмите кнопку «Ок» и профиль изменится.

Можно копировать профиль койки. Для этого выберите пункт контекстного меню «Копировать профиль» на соответствующей строке окна «Палаты и койки».

Для назначения профиля, который был скопирован, на палату или койку, воспользуйтесь пунктом контекстного меню «Применить профиль» на нужной палате/койке.

## **2.3.2 Врачи, прикрепленные к палатам**

<span id="page-17-0"></span>Чтобы назначить к палате лечащего врача, выберите пункт контекстного меню «Назначить врача». Откроется окно «Персонал» [\(Рисунок](#page-18-1) 15).

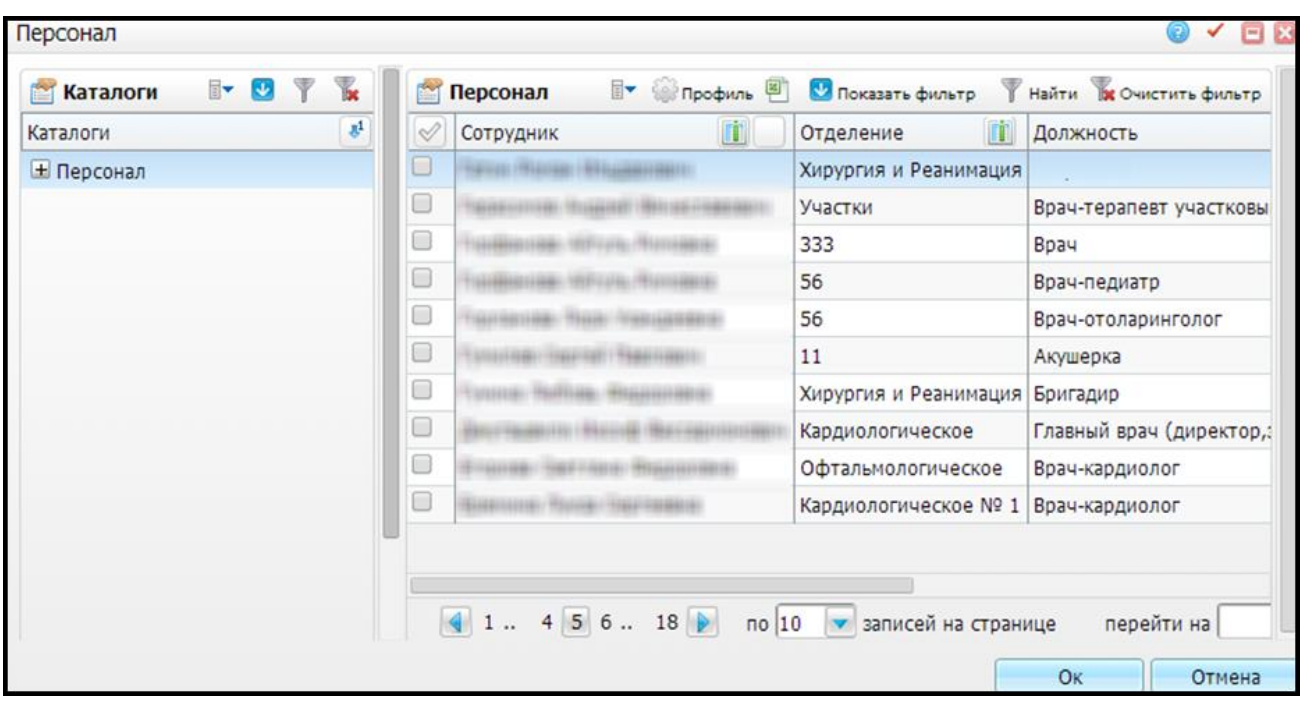

Рисунок 15 – Окно «Персонал»

<span id="page-18-1"></span>Выберите лечащего врача из врачей, которые прикреплены к текущему отделению. Это окно разделено на две части: «Каталоги» (используется, чтобы найти каталог, содержащий нужных врачей) и «Персонал» (для поиска врача из списка). Отметьте «флажком» нужное значение и нажмите кнопку «Ок».

Назначенный врач отобразится в контекстном меню в пункте «Назначить врача (текущий <ФИО>)». Для изменения лечащего врача выполните те же самые действия. Для удаления врача, прикрепленного к палате, выберите пункт контекстного меню «Удалить врача».

Если прикрепить к палате врача, то при госпитализации пациента в эту палату ему автоматически прикрепится лечащий врач.

<span id="page-18-0"></span>**Примечание** – Назначение лечащего врача для отдельной койки в палате Системой не предусмотрено.

#### **2.3.3 Просмотр истории**

Чтобы просмотреть историю по койкам, поставьте «флажок» в поле «Показать историю» и правом верхнем углу окна.

Выберите койку. В правом нижнем углу заполните поле «Хронология с, по» и нажмите кнопку «Отобрать». Отобразится список пациентов, прикрепленных к этой койке, даты поступления и даты выписки [\(Рисунок](#page-19-0) 16).

19

| Отделения |                                                                 | Пу Профиль И Показать фильтр | Найти В Очистить фильтр       | Палаты и койки                                               |                           |              |  |  |  |
|-----------|-----------------------------------------------------------------|------------------------------|-------------------------------|--------------------------------------------------------------|---------------------------|--------------|--|--|--|
| Код       | Наименование                                                    | Вид                          | Тип                           |                                                              |                           |              |  |  |  |
| 0130      | Терапевтическое<br>Поликлиника                                  |                              | Основное отделение            | $\pm$ KO_01 (2/8)                                            |                           |              |  |  |  |
| 0131      | Нейрохирургия<br>Стационар                                      |                              | Основное отделение            | $=$ KO_02 (0/9)                                              |                           |              |  |  |  |
| 0100      | Хирургия и Реанимация<br>Стационар                              |                              | Реанимация                    | ВМП [ВМП](свободна)<ж>                                       |                           |              |  |  |  |
| 0137      | Офтальмологическое<br>Стационар                                 |                              | Основное отделение            | ко_02 - 1 [ОМС](свободна)<ж>                                 |                           |              |  |  |  |
| 0132      | Диагностическое<br>Вспомогательные<br>Вспомогательное отделение |                              | ко_02 - 2 [ОМС](свободна)<ж>  |                                                              |                           |              |  |  |  |
| 6668      | Склад                                                           | Общебольничный               | Административно-хозяйственное | ко_02 - 3 [ОМС](свободна)<ж>                                 |                           |              |  |  |  |
|           |                                                                 | отделение                    | ко_02 - 4 [ОМС](свободна)<ж>  |                                                              |                           |              |  |  |  |
| 6667      | Общебольничный<br>Удаленное                                     |                              | Вспомогательное отделение     | ко_02 - 5 [ОМС](свободна)<ж>                                 |                           |              |  |  |  |
| 0101      | Кардиологическое<br>Поликлиника                                 |                              | Основное отделение            | ко_02 - 6 [ОМС](свободна)<ж><br>ко_02 - 7 [ОМС](свободна)<ж> |                           |              |  |  |  |
| 0102      | Кардиологическое Платни<br>Стационар                            |                              | Основное отделение            |                                                              |                           |              |  |  |  |
| 6669      | Tepanest<br>Стационар                                           |                              | Основное отделение            |                                                              |                           |              |  |  |  |
|           | Кардиологическое Nº 1<br>Стационар                              |                              | Основное отделение            | ко_02 - 8 [ОМС](свободна)<ж>                                 |                           |              |  |  |  |
|           | 4 1 2 3 4<br>no20                                               | • записей на странице        | (X) страницу<br>перейти на    |                                                              |                           |              |  |  |  |
|           |                                                                 |                              |                               | Хронология с 06.02.2008                                      | no 06.02.2014<br>Отобрать |              |  |  |  |
|           |                                                                 |                              |                               |                                                              |                           |              |  |  |  |
|           |                                                                 |                              |                               | Пациент                                                      | Дата оступления           | Дата выписки |  |  |  |
|           |                                                                 |                              |                               |                                                              | 18.02.2013                | 25.03.2013   |  |  |  |
|           |                                                                 |                              |                               |                                                              | 14.11.2011                | 15.12.2011   |  |  |  |

<span id="page-19-0"></span>Рисунок 16 - Просмотр истории по койкам

## <span id="page-20-0"></span>**3 Настройка системных опций**

Системные опции используются администраторами системы для создания пользовательских настроек, управления списками и значениями по умолчанию.

Настройка системных опций осуществляется с помощью меню «Система/ Настройка системных опций/ Все системные опции».

В данном разделе можно задать значения опций всем пользователям Системы, а также всем ЛПУ и версиям Системы. Окно предназначено для просмотра всех переопределений опций, удаления лишних переопределений, изменения переопределенного значения. В таблице [\(Таблица](#page-21-0) 1) приведен список системных опций, которые используются для настроек приемного покоя.

# Таблица 1 – Системные опции

<span id="page-21-0"></span>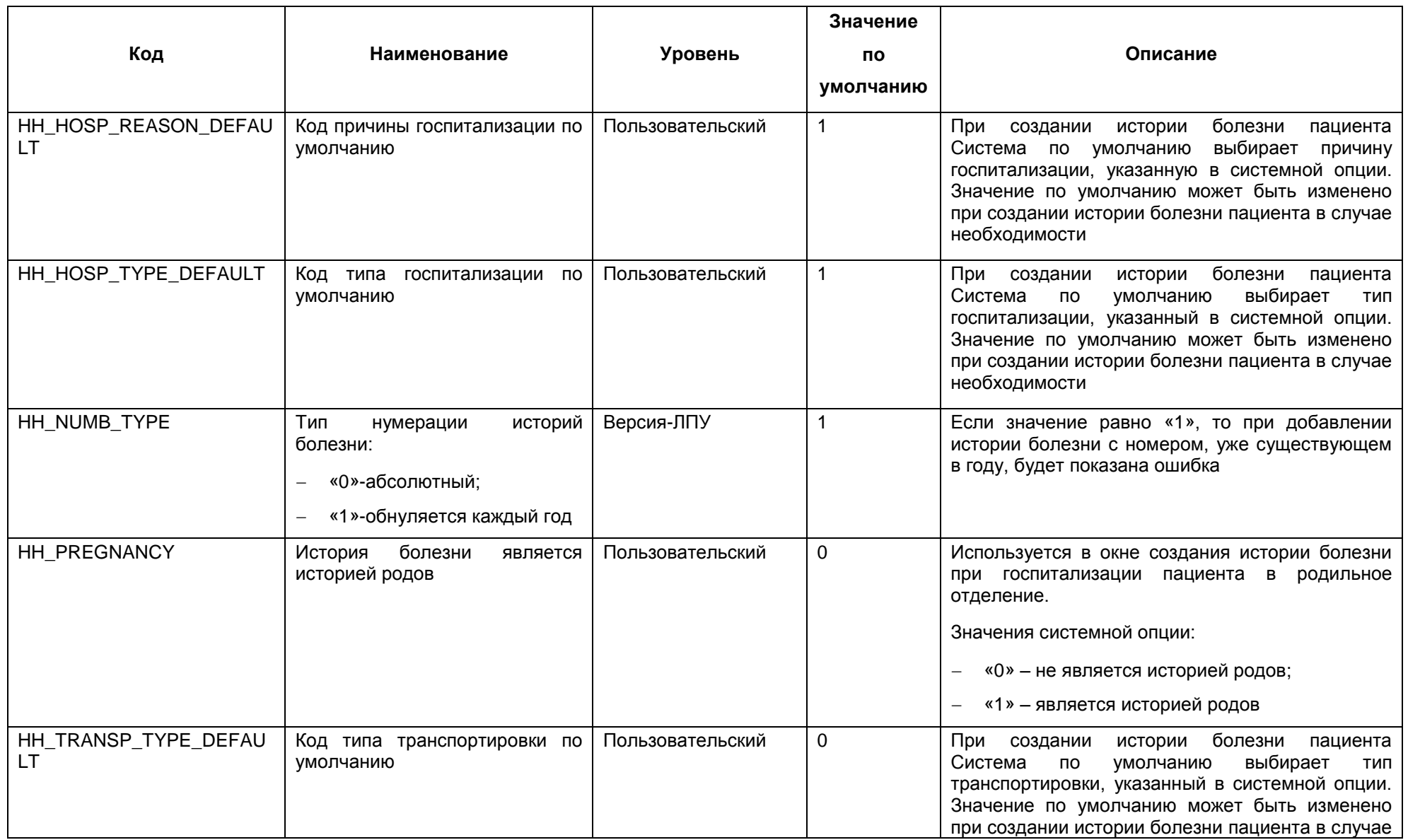

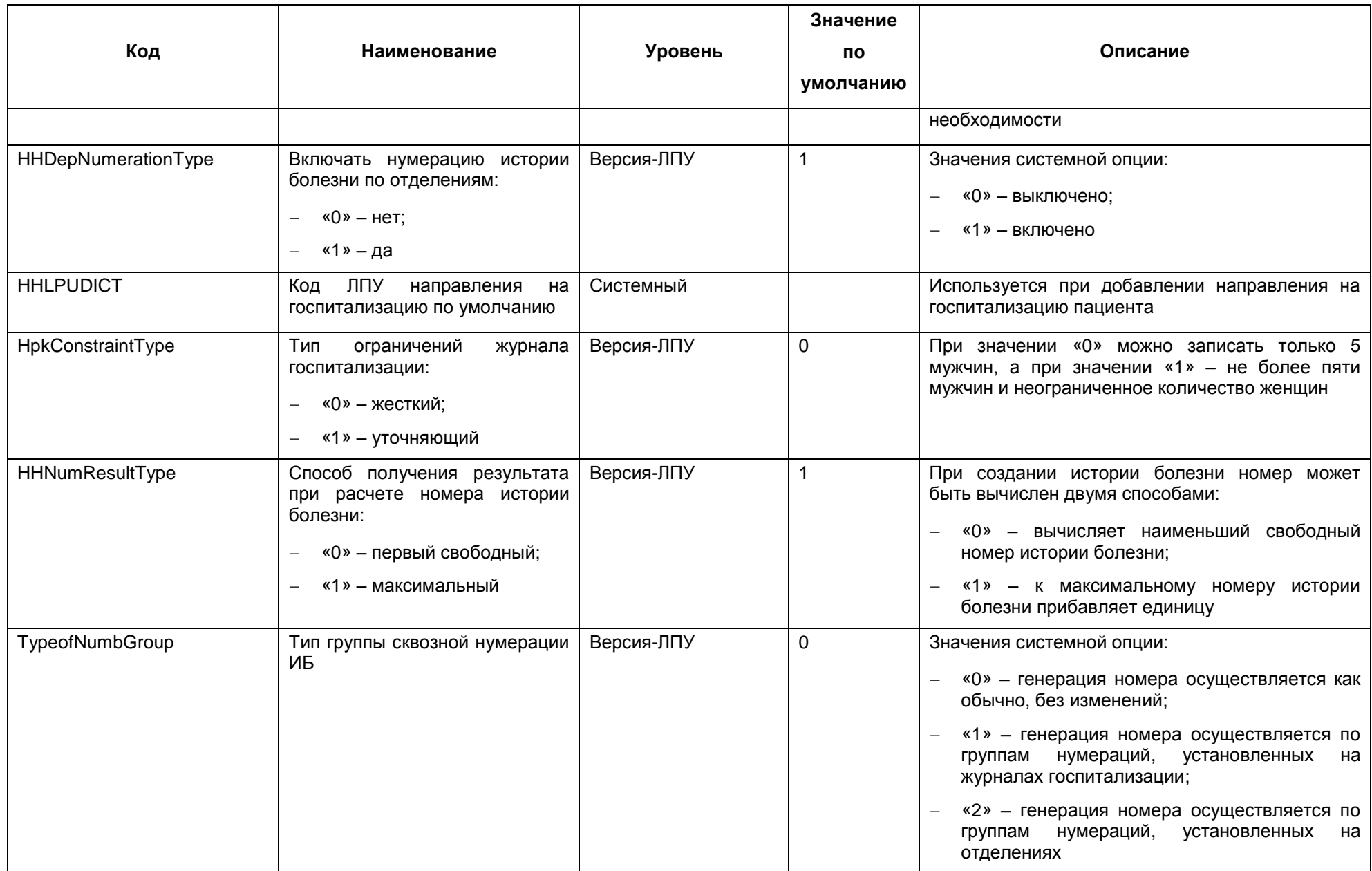

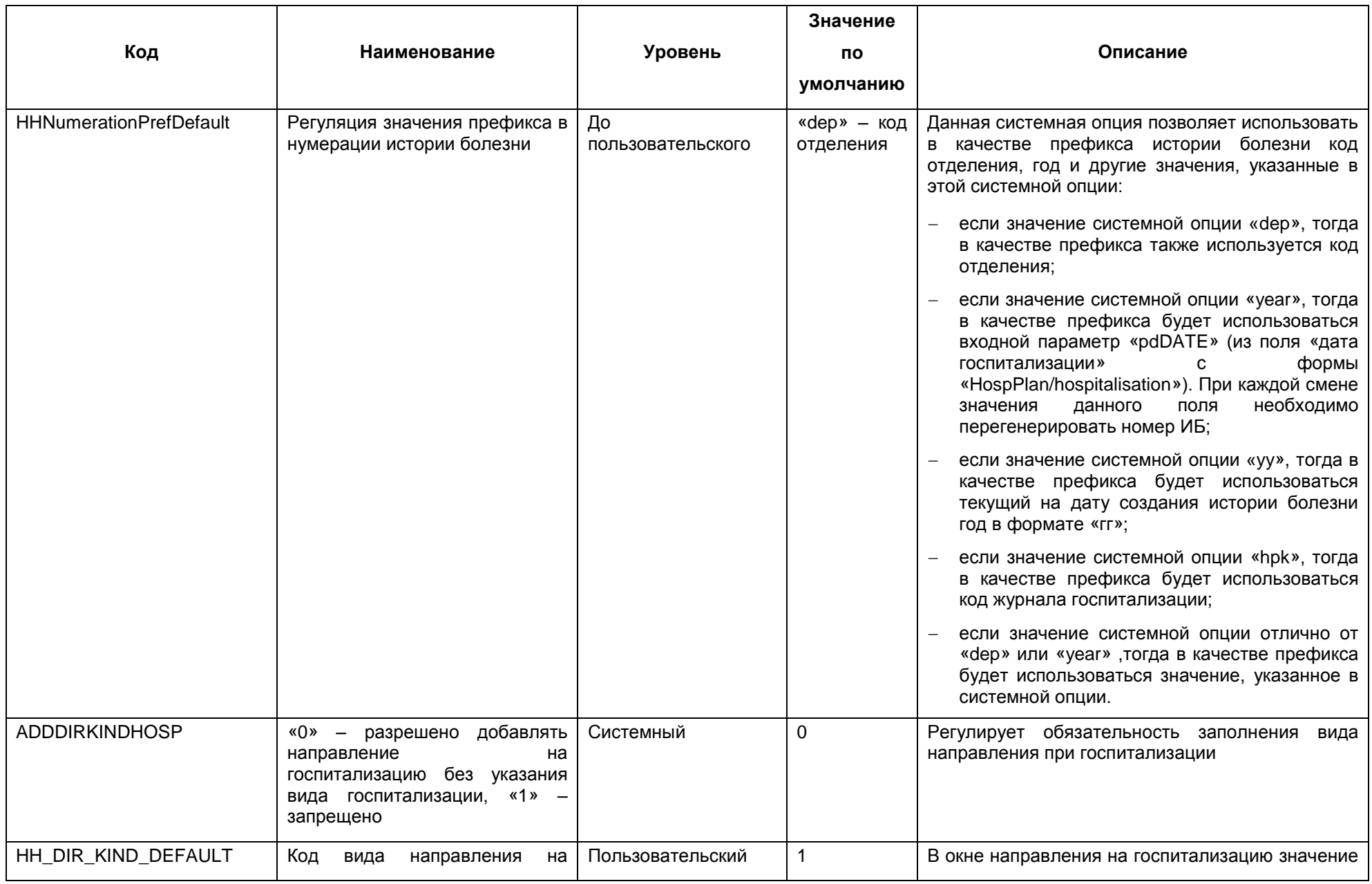

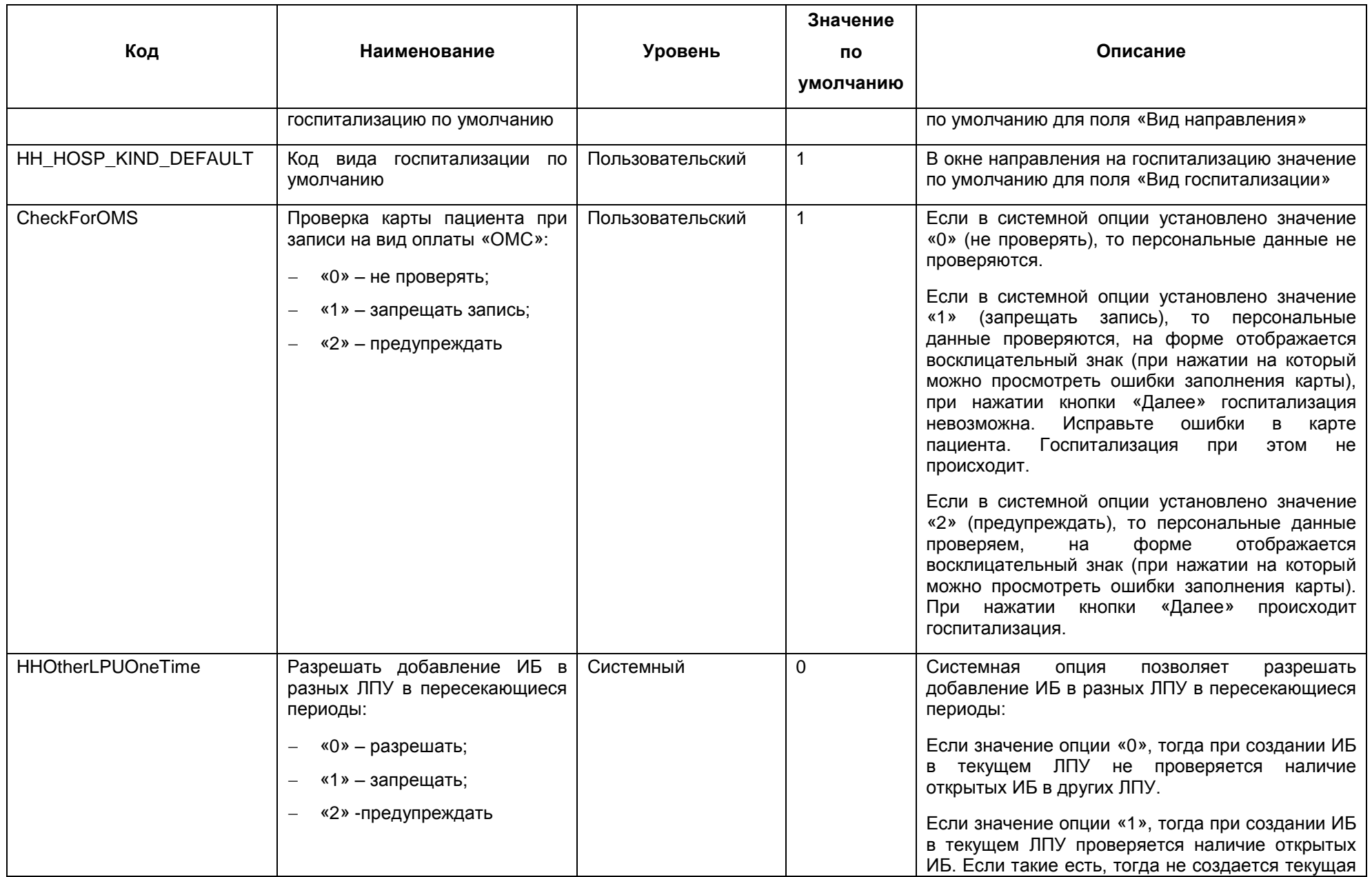

![](_page_25_Picture_4.jpeg)

![](_page_26_Picture_149.jpeg)

![](_page_27_Picture_149.jpeg)

![](_page_28_Picture_161.jpeg)

![](_page_29_Picture_175.jpeg)

![](_page_30_Picture_4.jpeg)

### <span id="page-31-0"></span>**3.1 Пример работы системной опции «TypeofNumbGroup»**

Номер истории болезни в рамках группы сквозной нумерации может быть сгенерирован при условии, что настроена системная опция «TypeofNumbGroup». Опция может принимать значения:

- «0» генерация номера осуществляется как обычно, без изменений;
- «1» генерация номера осуществляется по группам нумераций, установленных на журналах госпитализации;
- «2» генерация номера осуществляется по группам нумерации, установленных на отделениях.

Для настройки сквозной нумерации по журналам перейдите в раздел «Настройки/ Настройка планов госпитализации/ Планирование госпитализации». Через контекстное меню выберите пункт «Добавить» или «Редактировать». В открывшемся окне «Виды планов госпитализации» в поле «Группа сквозной нумерации» установите одинаковый номер для группы журналов, в которых присутствует своя уникальность номеров (Рисунок 17).

![](_page_31_Picture_103.jpeg)

Рисунок 17 – Поле «Группа сквозной нумерации»

#### **Примечания**

1 Разрешается устанавливать значение системной опции «TypeofNumbGroup» «по журналам» («1»), только если маска номера ИБ (системная опция «HHNumerationMask») не содержит «Altern».

2 Разрешается устанавливать значение системной опции «TypeofNumbGroup» «по журналам» («1»), только если маска номера ИБ (системная опция «HHNumerationMask») содержит «Pref» и префикс ИБ по умолчанию (системная опция «HHNumerationPrefDefault» = код отделения «dep»).

3 Если значение системной опции «TypeofNumbGroup» установлено «по журналам» («1»), тогда в планировании госпитализации запрещено указывать одно и то же отделение в разных планах, у которых отличаются группы нумерации.

Для настройки сквозной нумерации по отделениям перейдите в раздел «Настройки/ Настройки структуры ЛПУ/ Отделения: реквизиты» или «Настройки/ Настройки структуры ЛПУ/ Палаты и койки отделений» и через контекстное меню по отделению выберите пункт «Добавить» или «Редактировать». В открывшемся окне в поле «Группа сквозной нумерации для ИБ» установите одинаковый номер для группы отделений, в которой присутствует своя уникальность номеров (Рисунок 18).

![](_page_32_Picture_121.jpeg)

Рисунок 18 – Поле «Группа сквозной нумерации ИБ»

**Примечание** – Разрешатся устанавливать значение системной опции «TypeofNumbGroup» «по отделениям» («2»), только если маска номера ИБ (системная опция «HHNumerationMask») содержит «Pref» и префикс ИБ по умолчанию (системная опция «HHNumerationPrefDefault» = код отделения «dep»).

![](_page_34_Picture_4.jpeg)